## Meiji Mail 利用者マニュアル 【Outlook on the web】

第 1.0 版 2019 年 4 月 26 日

情報基盤本部

※本手順書は、「Meiji Mail の多要素認証設定」を既に行っている前提で記載しております。 「Meiji Mail の多要素認証設定」をまだ行っていない場合、以下の URL から行ってください。 <https://www.meiji.ac.jp/isc/mm-mfa/>

1. 以下の URL にアクセスします。

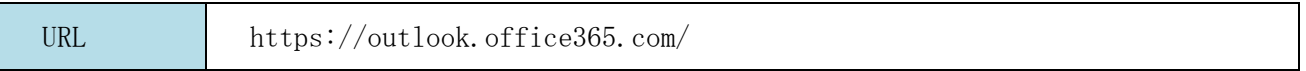

2. MeijiMail アドレスを入力して「次へ」をクリックします。

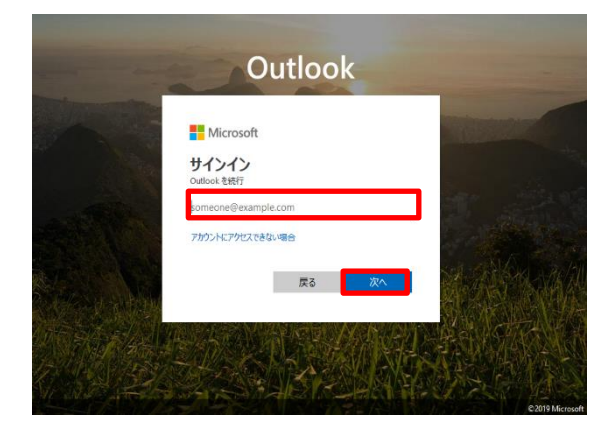

3. MeijiMail アドレスのパスワードを入力して「サインイン」をクリックします。

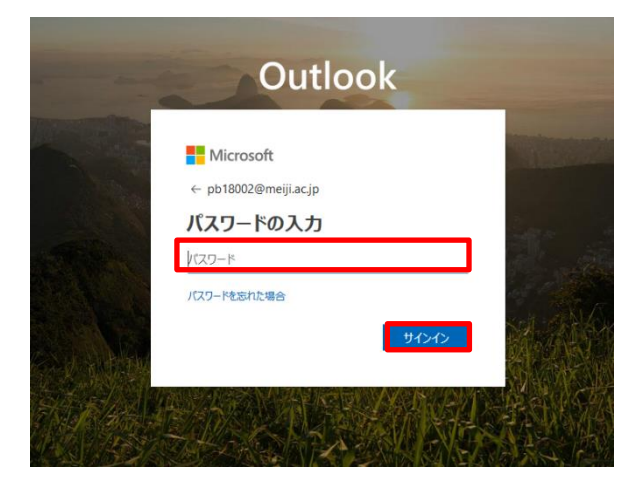

※ 学外のネットワークに接続している時、スマートフォンの「Microsoft Authenticator」に 表示されている6ケタの認証コードもしくは、SMS で送られてくる6ケタの認証コードを入 力し「検証」をクリックします

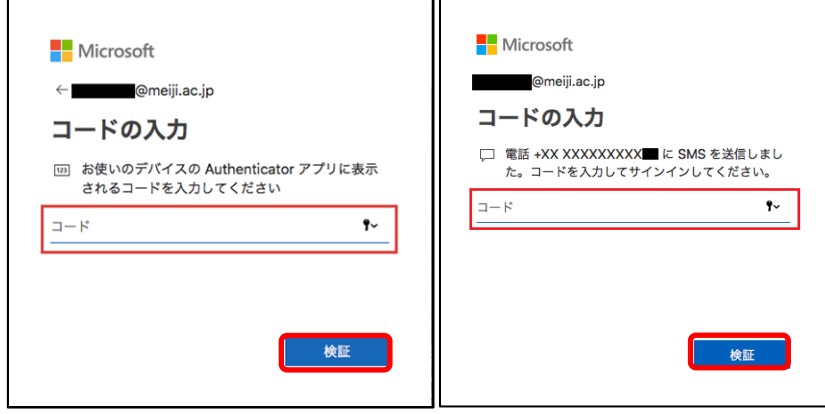

4. 初回サインイン時のみ、サインインが完了すると初回設定画面が表示されます。 言語とタイムゾーンを選択して「保存」をクリックします。

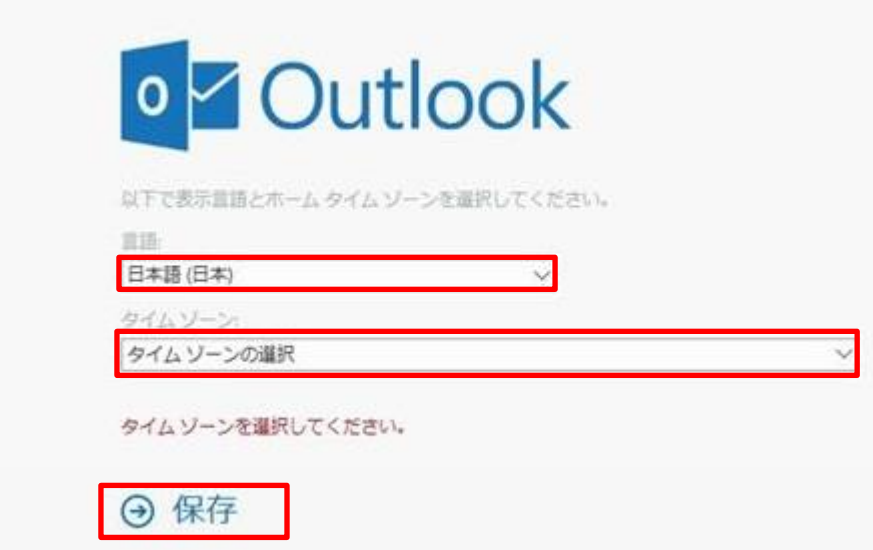

## 参考

## Office 365 メールボックスの制限事項について

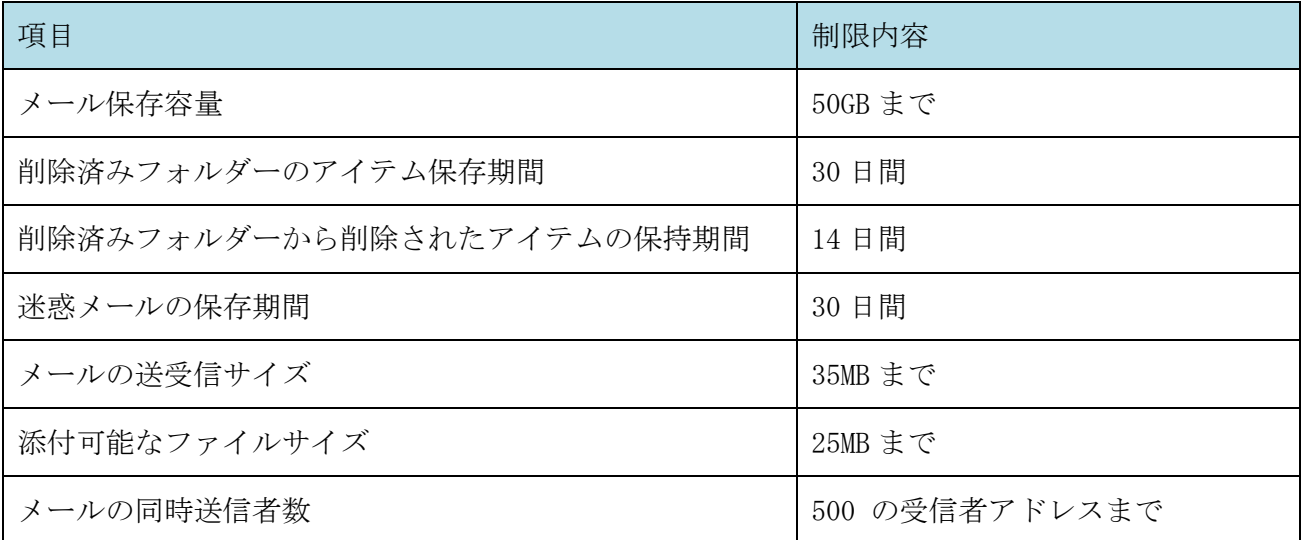